# **MAHB vendor guideline – GENERAL**

We are upgrading our online platform to support all procurement functions with enhanced features. It is called eProcure via Procurehere platform[, https://app.procurehere.com](https://app.procurehere.com/) . If your company is registered with our VMS system, you don't have to perform any new registration in eProcure as the registration is sync between the system.

You may follow the guideline as attach for tutorial to

- 1) Steps for non-VMS vendor vendor must perform step A, and B
- 2) Step for VMS vendor
- 3) Preview tender document

#### 1) Steps for non-VMS vendor – vendor must perform step A, and B

- a) Steps to register in eProcure (one time only)
	- 1) Go to<https://app.procurehere.com/suppliersubscription/supplierCheckout> and register with eProcure platform
	- 2) Complete the registration form
	- 3) Click Pay Pal check out to proceed payment as new vendor need to pay subscription fee to eProcure – 30 USD @ RM120 per year
	- 4) eProcure will send verification email and request additional documents to vendor
	- 5) Once submitted, vendor will receive activation email from eProcure
	- 6) Activate your account

Link: [https://procurehere.zendesk.com/hc/en-us/articles/235926708-How-Do-I-](https://procurehere.zendesk.com/hc/en-us/articles/235926708-How-Do-I-Register-for-an-Account-as-a-Supplier-)[Register-for-an-Account-as-a-Supplier-](https://procurehere.zendesk.com/hc/en-us/articles/235926708-How-Do-I-Register-for-an-Account-as-a-Supplier-)

- b) How to participate once approved
	- 1) View the tender under MAHB public event page, [https://app.procurehere.com/publicEvents/2c9fde457435605301744cb68f5](https://app.procurehere.com/publicEvents/2c9fde457435605301744cb68f556af9) [56af9](https://app.procurehere.com/publicEvents/2c9fde457435605301744cb68f556af9)
	- 2) Scroll down and tick the checkbox and click "Accept Invitation"
	- 3) View attached NDA template under "Document" section and tender preview (if any)
	- 4) Submit complete NDA document under "Questionnaire" section and fill in related questionnaire. Once done, go to "Submission" tab and click FINISH
	- 5) Vendor will be added to the tender document if the NDA submitted is complete and vendor may view the tender under "Invited" list in Procurehere dashboard. Vendor may refer to attached guideline on how to participate in tender

### 2) Step for VMS vendor

- 1. Request username and password to login Procurehere via email to [v7support@privasia.com](mailto:v7support@privasia.com)
- 2. Login to app.procurehere.com using the given username and password
- 3. View the tender under MAHB public event page, <https://app.procurehere.com/publicEvents/2c9fde457435605301744cb68f556af9>
- 4. Scroll down and tick the checkbox and click "Accept Invitation"
- 5. View attached NDA template under "Document" section and tender preview (if any)
- 6. Submit complete NDA document under "Questionnaire" section and fill in related questionnaire. Once done, go to "Submission" tab and click FINISH
- 7. Vendor will be added to the tender document if the NDA submitted is complete and vendor may view the tender under "Invited" list in Procurehere dashboard. Vendor may refer to attached guideline on how to participate in tender

# 3) How to preview tender document?

Before purchasing any OPEN tender document, vendor can preview the tender document in our Public Event page under **Published and Ongoing Events** section, <https://app.procurehere.com/publicEvents/2c9fde457435605301744cb68f556af9>

If you are interested to participate, you may search for the event under **Published and Ongoing Events** and click "Self Invite"

Disclaimer: Please be advised that not all tender have the tender preview.

# **Flow chart for VMS & non-VMS vendor**

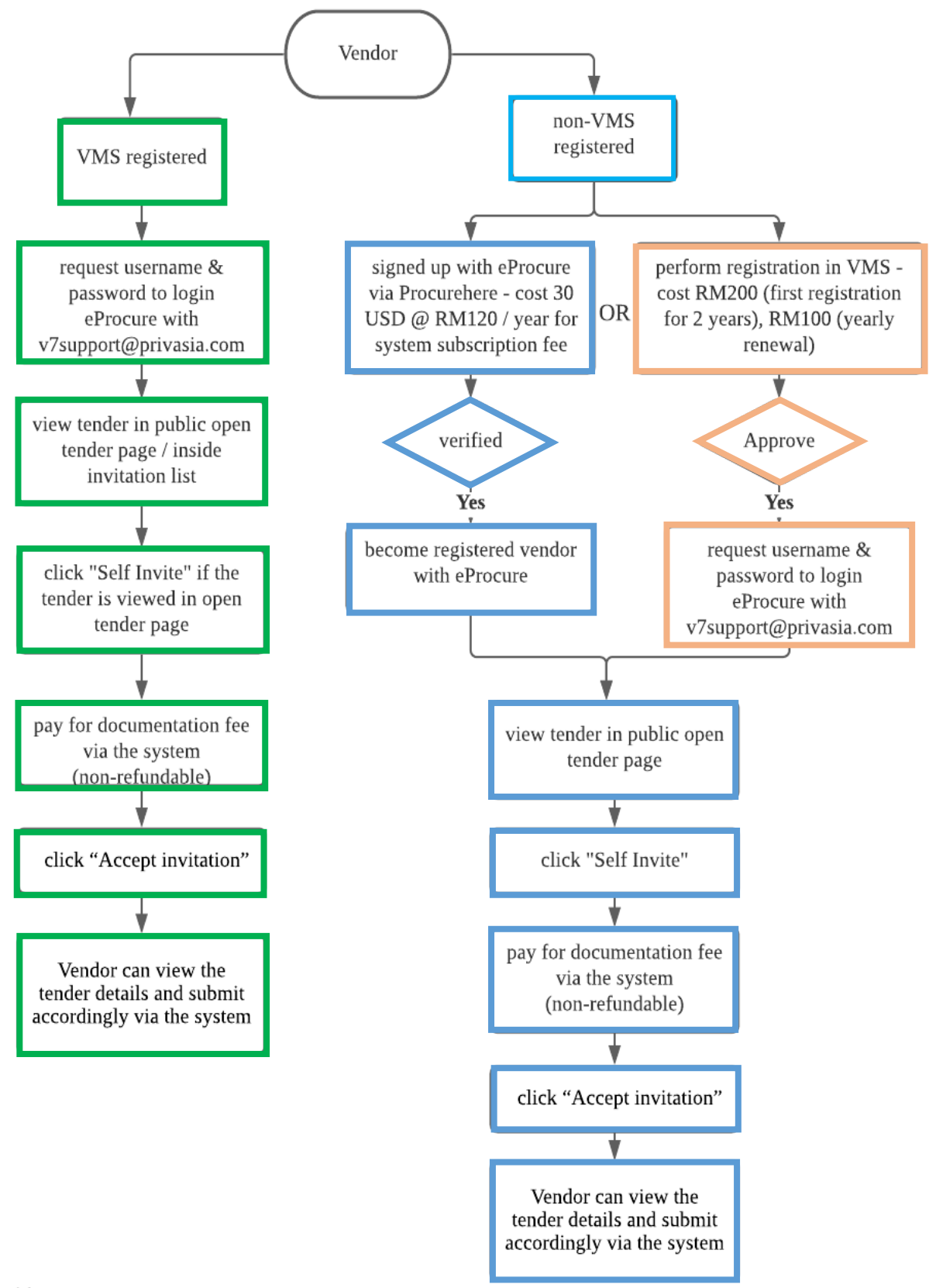

\*\*Please allow 3 - 5 days for new registration in VMS to be processed. Failing to register on time will unable you to participate in our tenders. Any late registration will not be entertained.

# 1. Go to public open tender advertisement –

<https://app.procurehere.com/publicEvents/2c9fde457435605301744cb68f556af9>

### 2. Click related tender

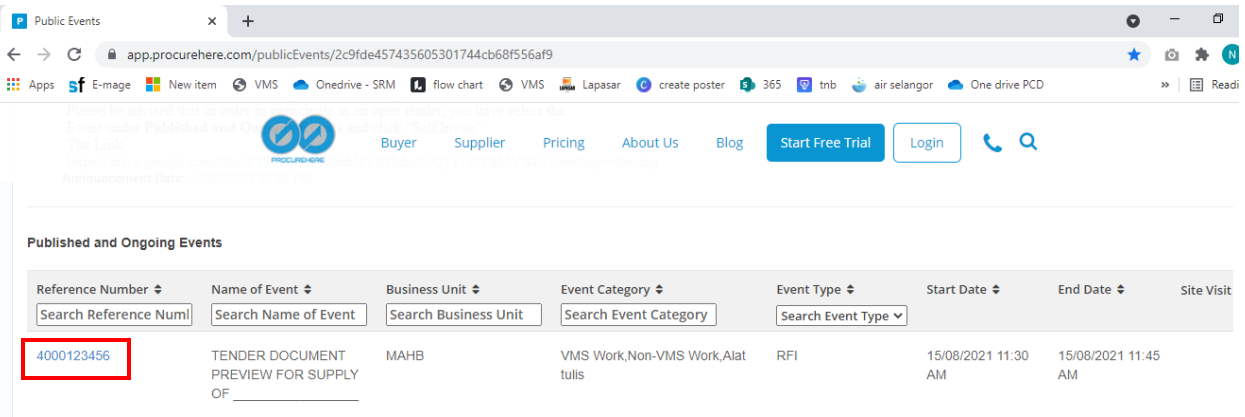

# 3. Scroll to the bottom and click Self Invite

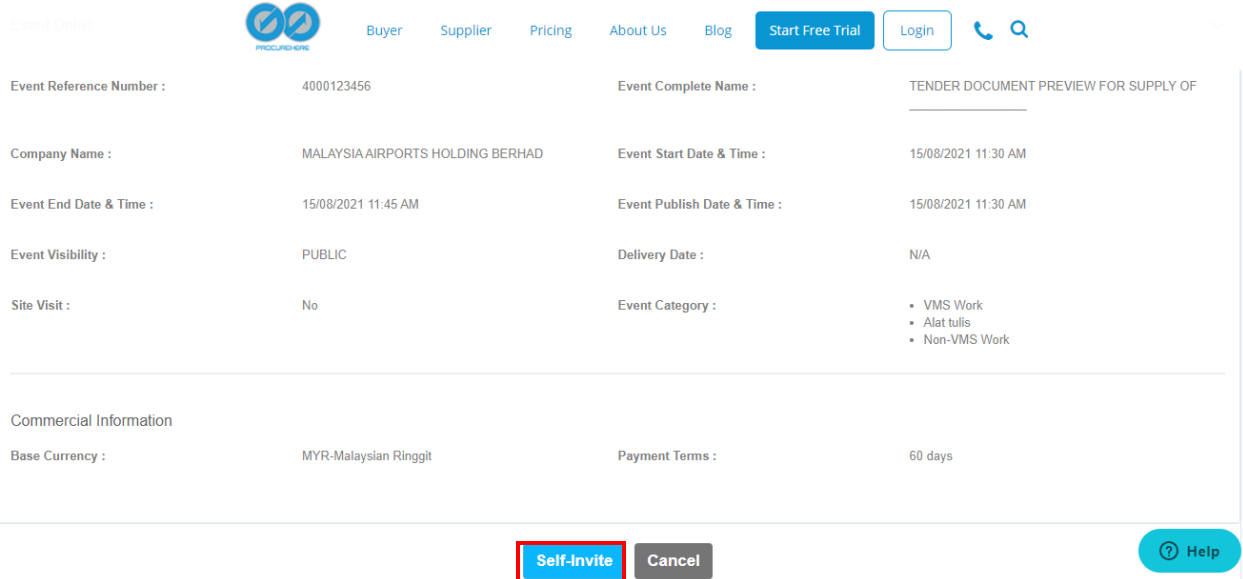

4. In next page, vendor need to tick the Buyer's term and condition and click ACCEPT INVITATION

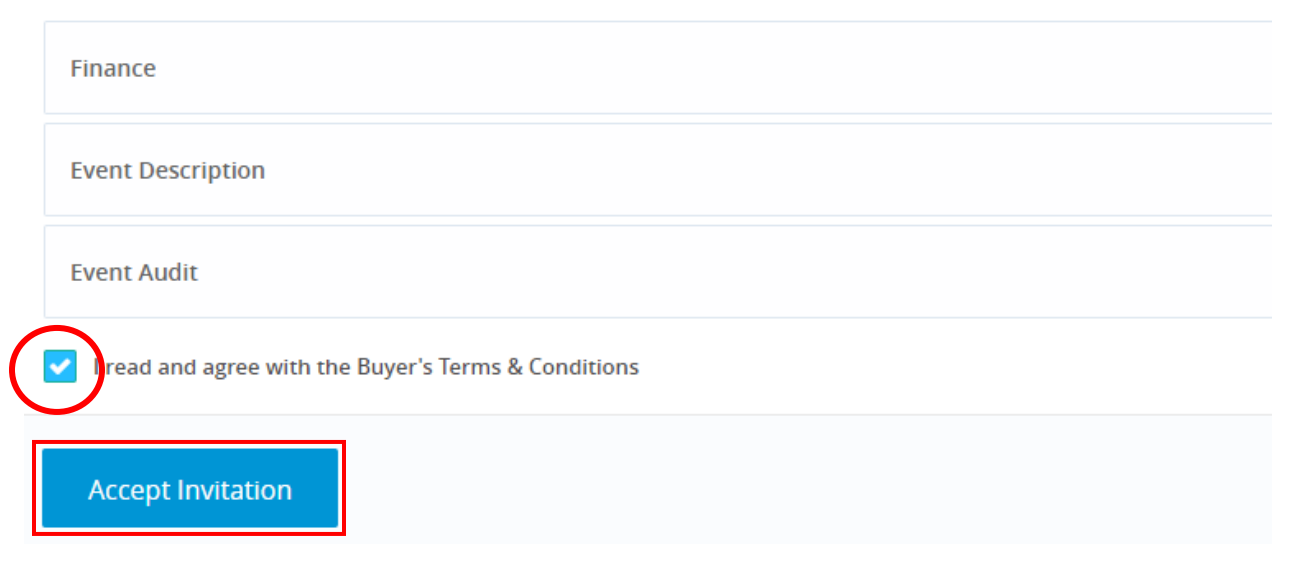

5. Under document section, vendor may download all the attachment especially NDA

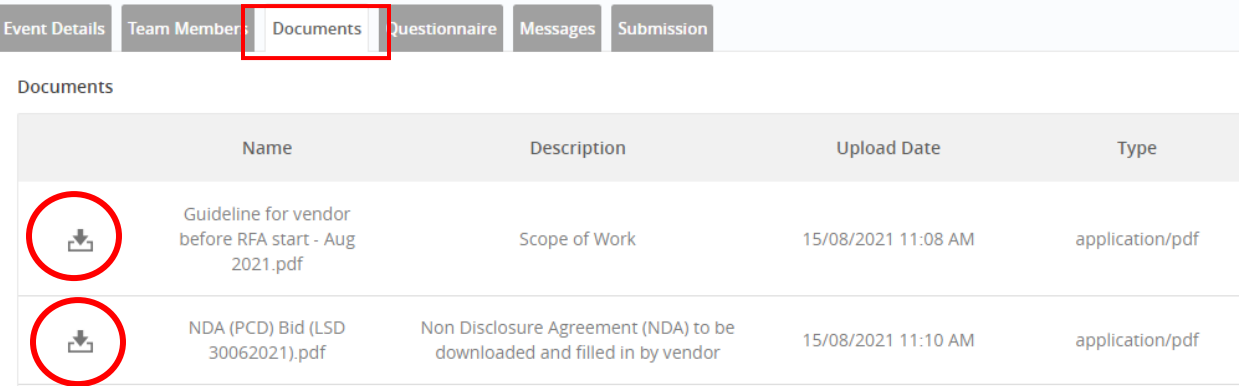

#### 6. Under questionnaire section, click view

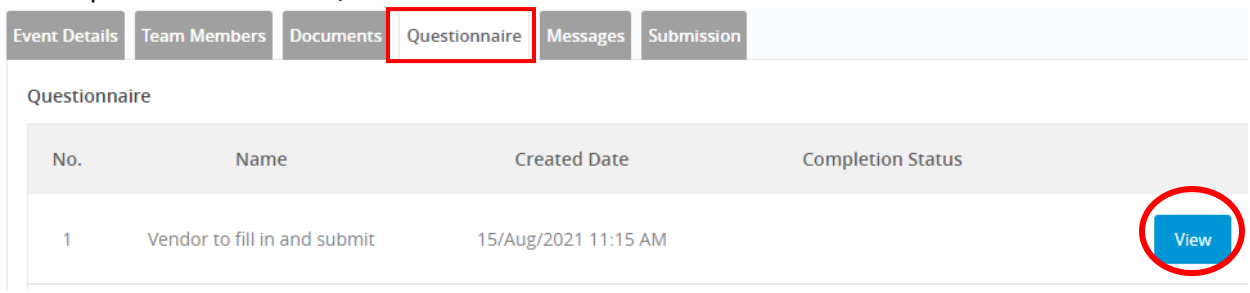

Below screen will appear. Vendor need to answer all questions and make sure the items in the checkbox has been completed. Vendor need to attach the NDA in the attachment section. Sample as below. This step is COMPULSORY. Once done, click COMPLETE.

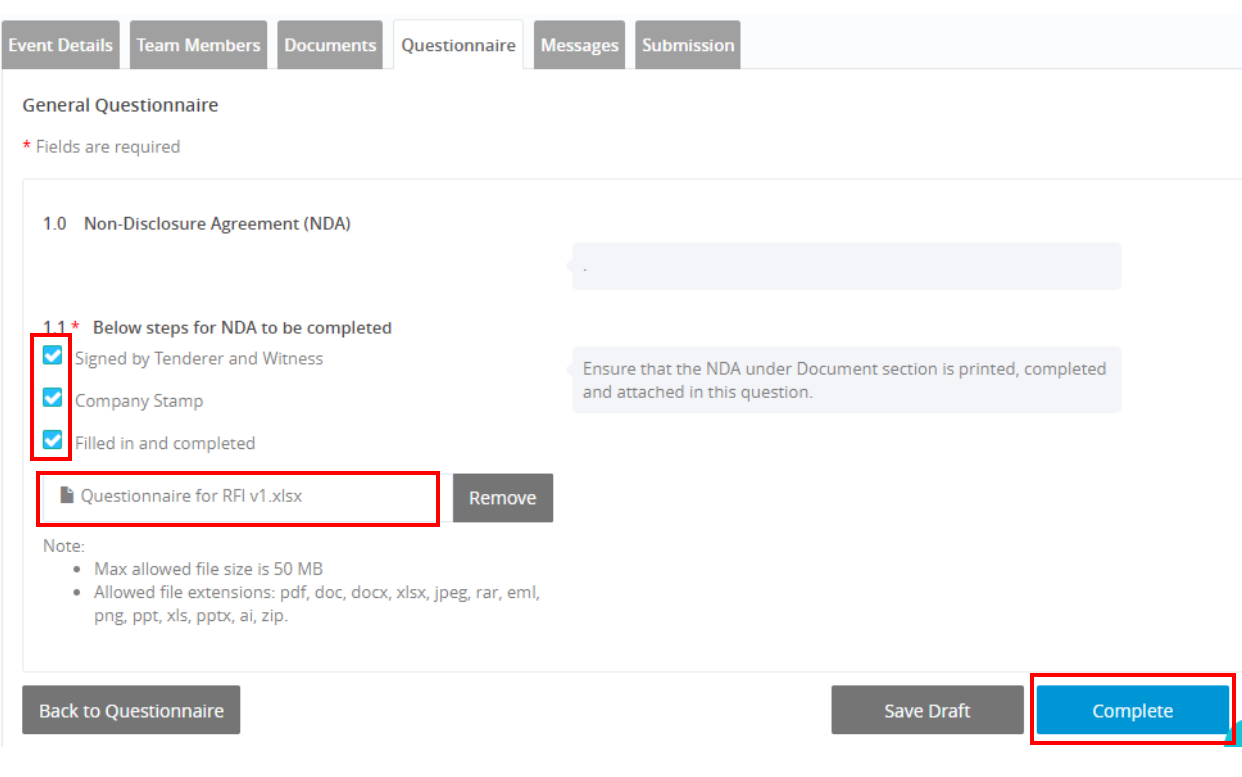

# Vendor may view the completion status once done

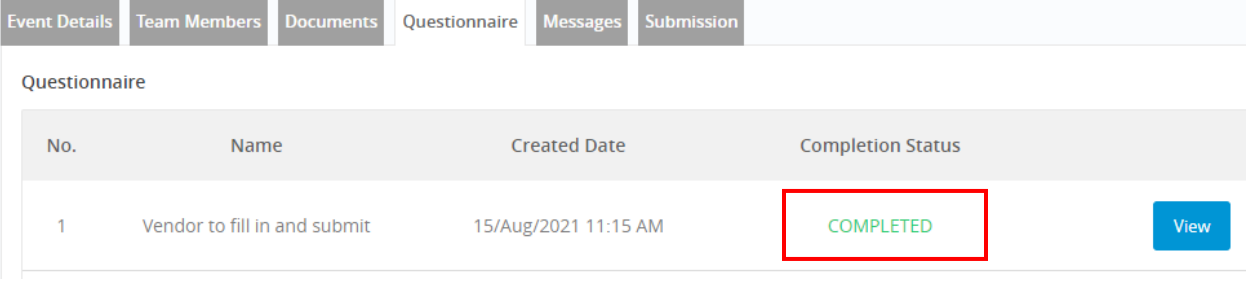

Finish

# 7. Finally, go to Submission section, scroll down to the bottom and click FINISH

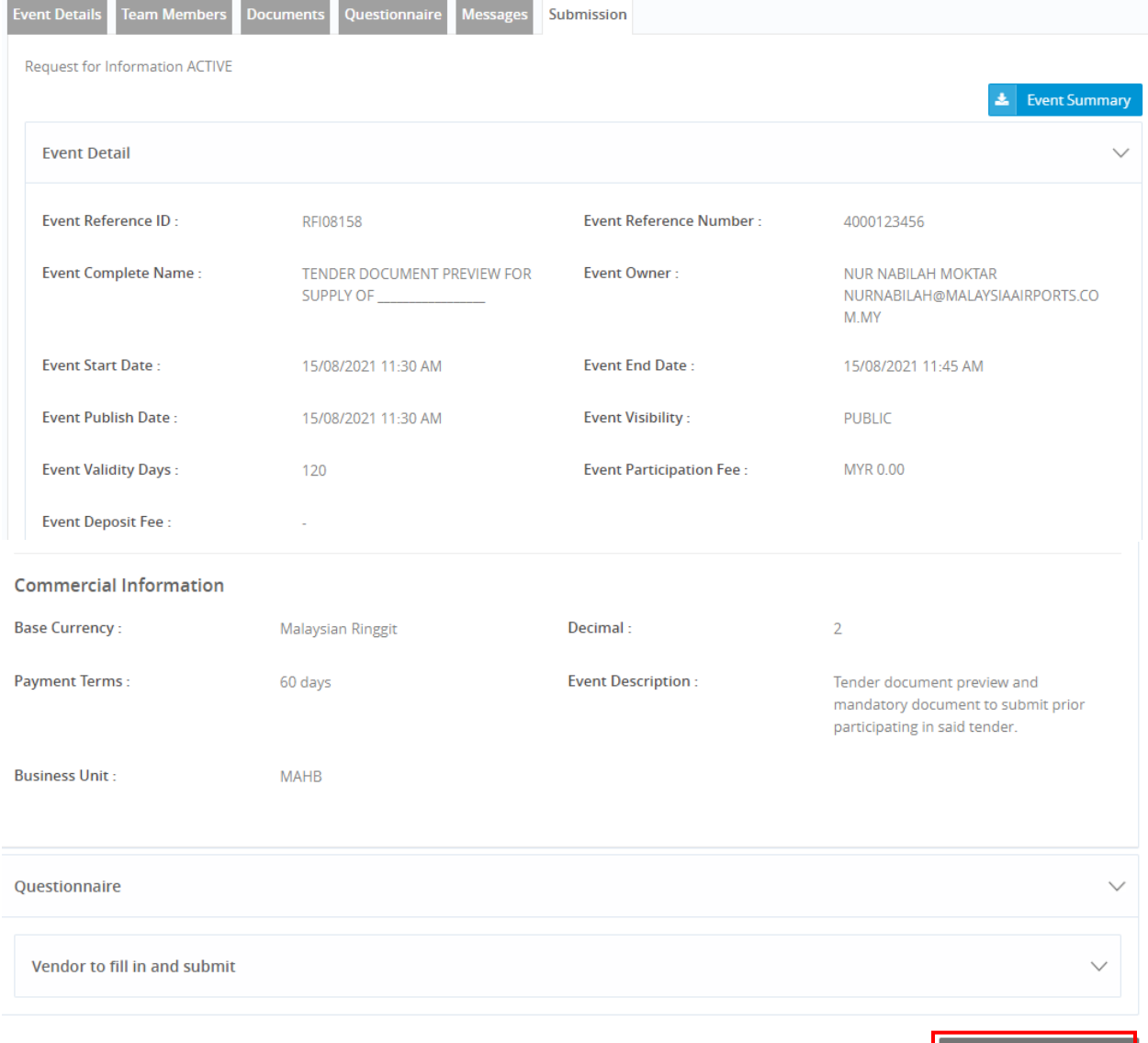

Below pop up will appear and vendor need to click YES to proceed

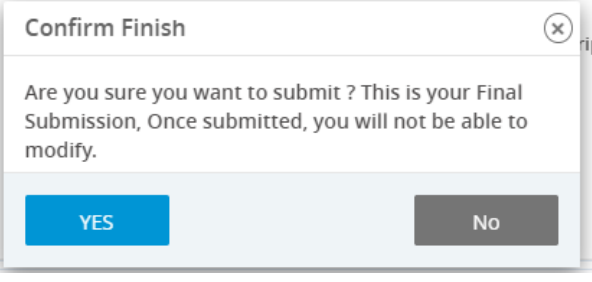